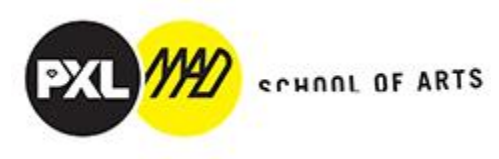

## **MyTimeTable: Lessenrooster**

## 1) Log in via onderstaande link met je algemene inloggegevens:

## <https://mijnlessenrooster.pxl.be/>

*(de slides zijn niet van 22-23 maar gelijk)*

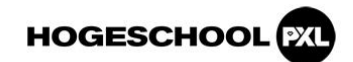

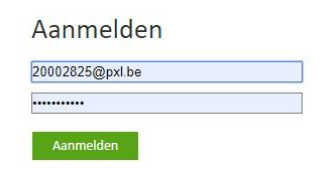

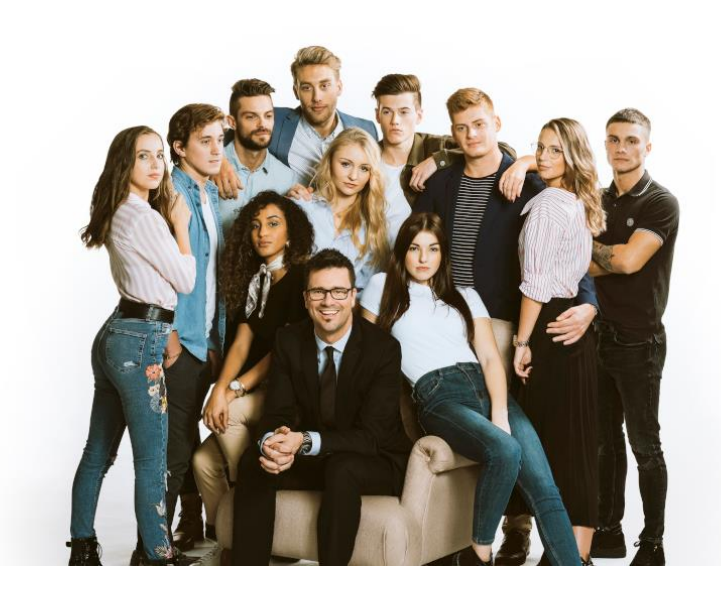

2) Je komt in onderstaand scherm terecht:

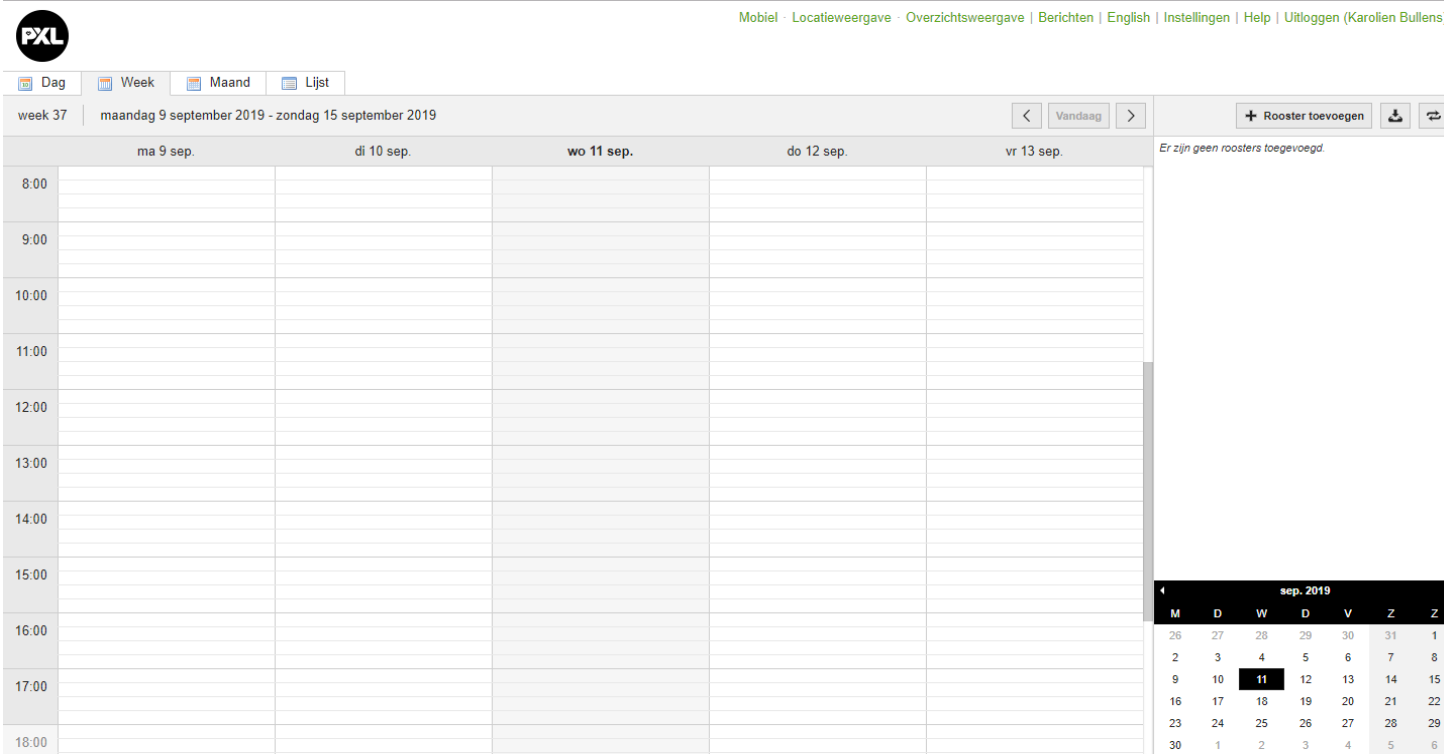

3) Rechts boven kan je kiezen English/Nederlands:

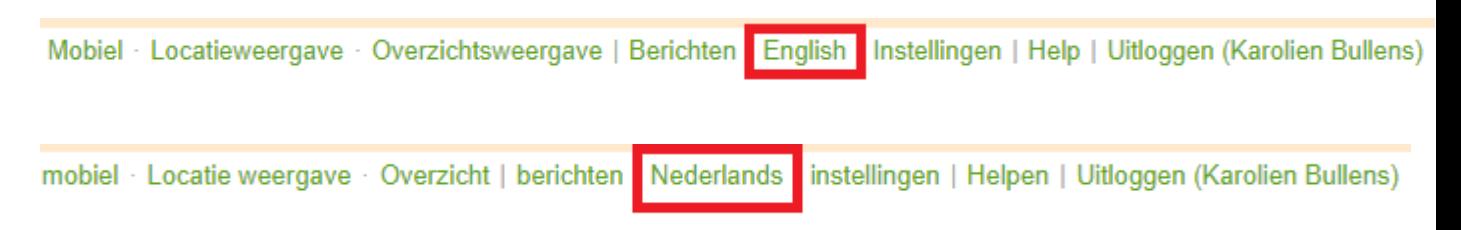

4) Ik ga verder in het Nederlands en dan zie je aan de rechterzijde '+ Rooster toevoegen'. Kies hier voor onderstaande opties: 'Roosters > Groep'

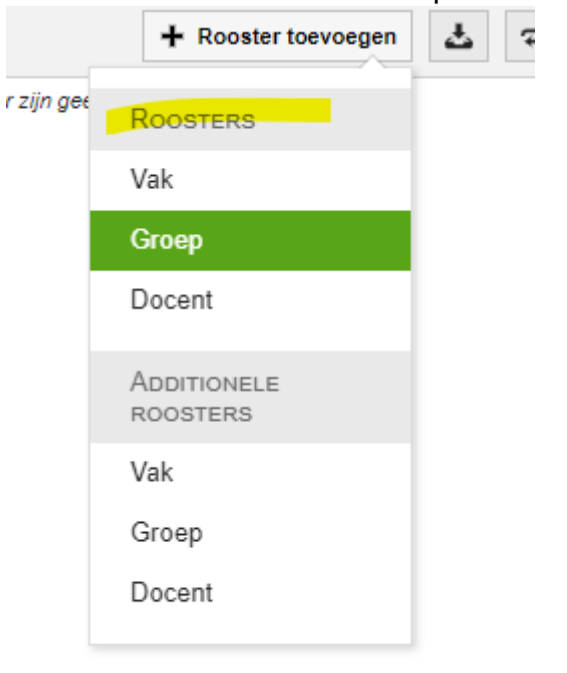

5) Je komt nu in volgend scherm. Kies 'Filter op departement'. Hier krijg je een hele lijst en je kiest voor 'Departement MAD'

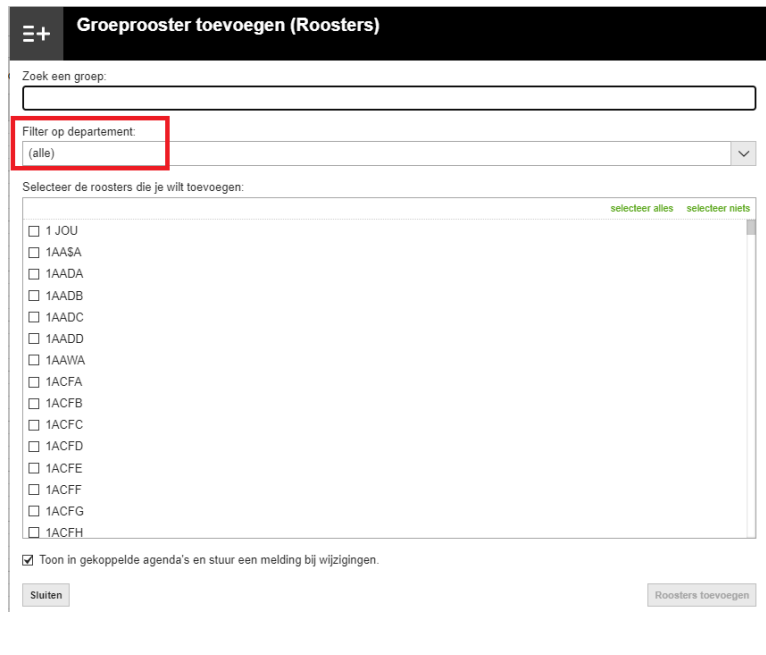

- 6) Je komt terecht in het overzicht met al de vakken. Naar onder scrollend kom je tegen:
	- a. 1 GO 1 JUW 1 VK
	- b. 2 GO 2 JUW 2 VK
	- c. 3 GO 3 JUW 3 VK
	- d. 4 GO 4 JUW 4 VK
	- e. EMK = Educatieve Master
	- f. ERA = Erasmus Courses
	- g. FIA = Engelstalige Master 'Fine Arts'
	- h. GRD = Engelstalige Master 'Graphic Design'
	- i. JED = Engelstalige Master 'Jewellery Design and Gold and Silversmithing'
	- j. PM = PreMaster

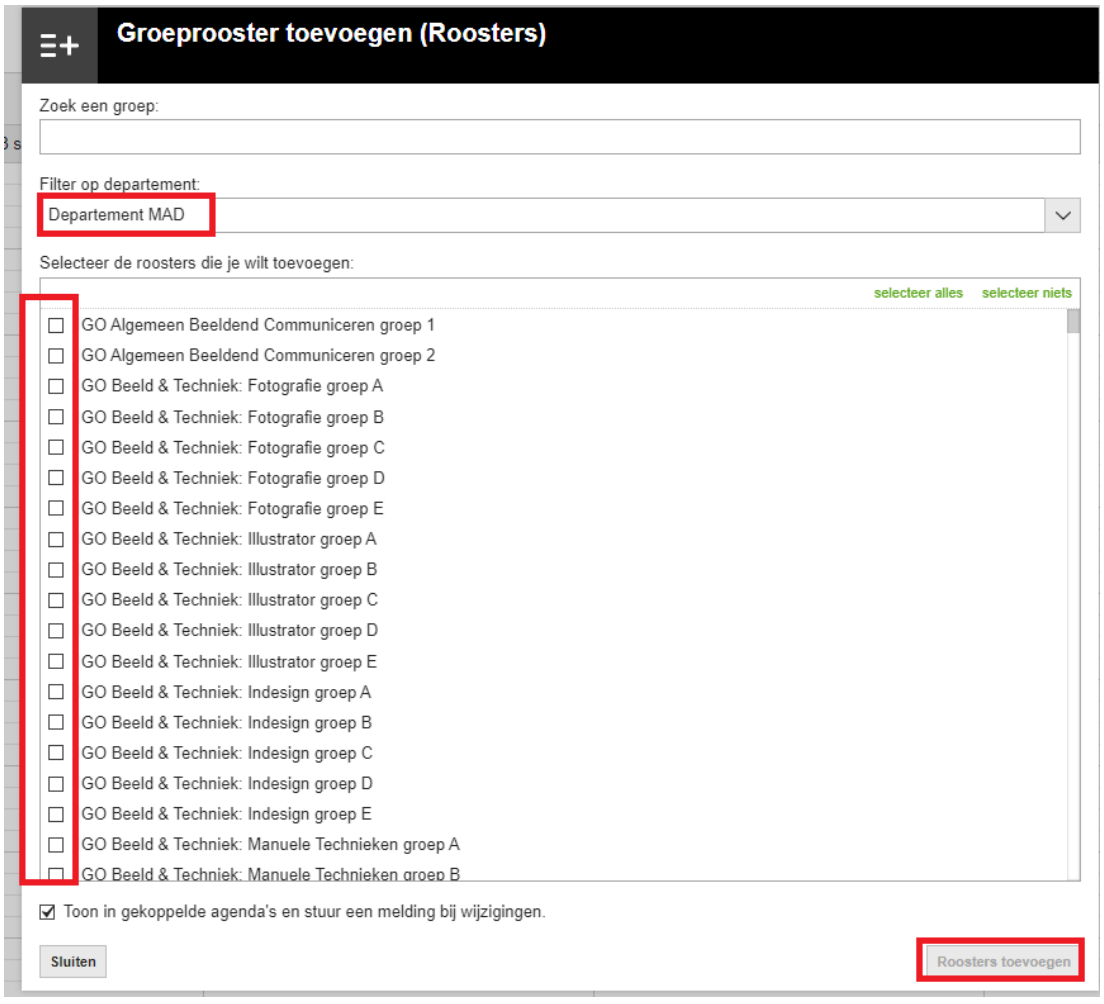

Mbt de opbouw van een rooster is er natuurlijk een verschil tussen een modelstudent dewelke by het volledige 1<sup>ste</sup> jaar Grafisch Ontwerp opneemt en een IT-student dewelke een aantal vakken van by het  $1^{ste}$  + het  $2^{de}$  gaat opnemen.

-Een **modelstudent** van bv het 1ste jaar Grafisch Ontwerp, moet '**al**' de vakken aanvinken van 1GO. Al de vakken, maar niet al de blokjes!

Dus bv voor 1GO Algemeen Beeldend Communiceren zit je in groep 1 > vink dan aan > '1GO ABC groep 1' en NIET groep 2

Dus bv je zit voor Beeld en Techniek in groep A > vink dan aan > '1GO Beeld en Techniek: Fotografie groep A' + '1GO Beeld en Tecniek: Illustrator groep A' + … alles van '1GO Beeld en Techniek groep A'

Daarnaast zijn er ook vakken zonder groepen zoals bv Kunstgeschiedenis, Perceptieleer, … Deze moet iedereen aanvinken.

-Een **IT-student** zal echt vakken moeten selecteren uit de verschillende jaren. Er zal bij opmaak van het IT bekeken worden op welke plaats / in welke groep, je welke vakkencombinatie kunt maken.

Je kunt dit zelf al even bekijken door al de groepen aan te duiden, je zult al snel zien waar je botst op het andere jaar.

Ook hier rekening houden met het feit dat sommige vakken uit zowel HoorCollege als Praktijk kunnen bestaan en je dus soms meer dan 1 blokje moet aanvinken om 'een volledig vak' te selecteren.

7) Na het aanvinken van de juiste vakken, klik je rechts onder op 'Rooster toevoegen'

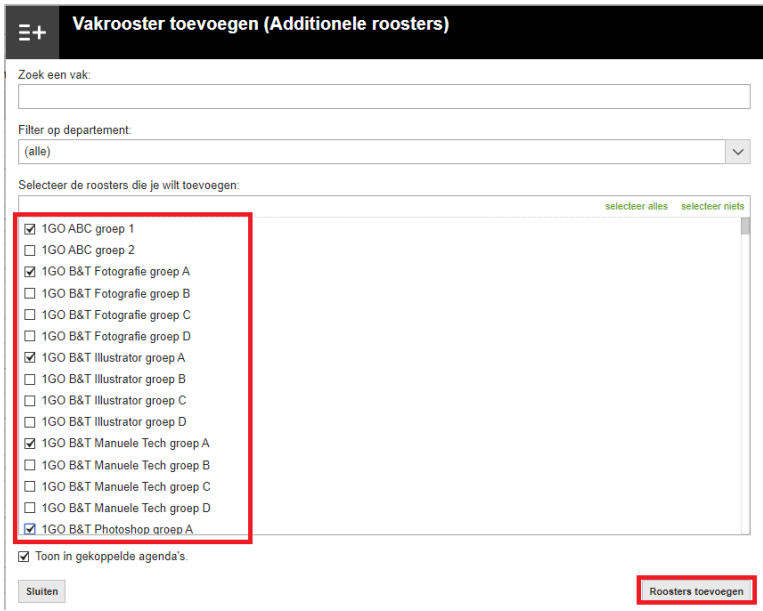

8) Je krijgt bovenaan de melding dat de geselecteerde roosters werden toegevoegd. Klik nu links onder op 'Sluiten'.

Links onder staat ook automatisch 'Koppeling naar agenda' aangevinkt -> info zie punt 13

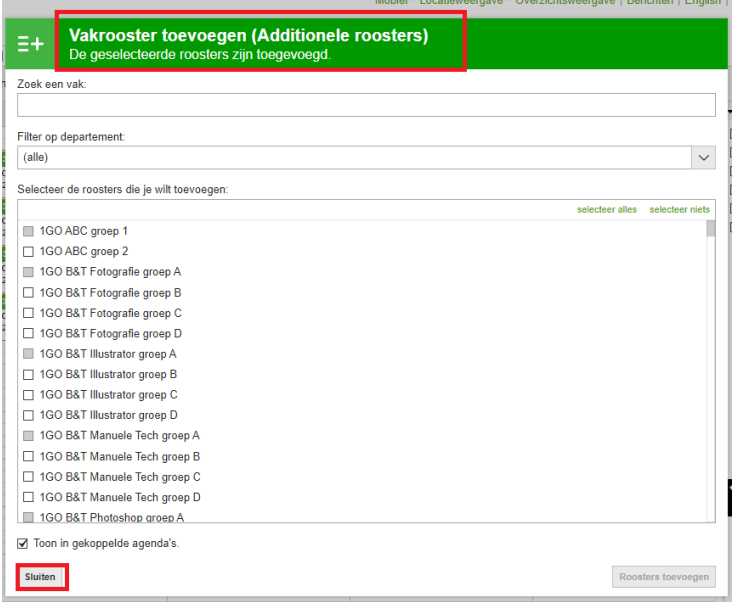

9) Je komt in volgend scherm.

Geen paniek wanneer er niets staat, je moet je datum nog juist zetten. Links boven zie je dat je kunt selecteren op 'dag', 'week', 'maand', 'lijst' … Je kunt van dag/week/maand veranderen door gebruik te maken van de pijlen aan de rechterzijde. Je ziet dat de eerste lesweek, in het systeem week 39 is. Dit zijn kalenderweken, geen lesweken. De lesweken zijn enkel terug te vinden op de academische kalender. Het lesweeksysteem telt het herfstverlof, kerstverlof, examenperiode, krokusverlof en paasverlof niet mee. De projectweek wel. 14 weken / semester.

Onderstaande is een voorbeeld van een modelstudent 1 Grafisch Ontwerp die in alles in groep A zit.

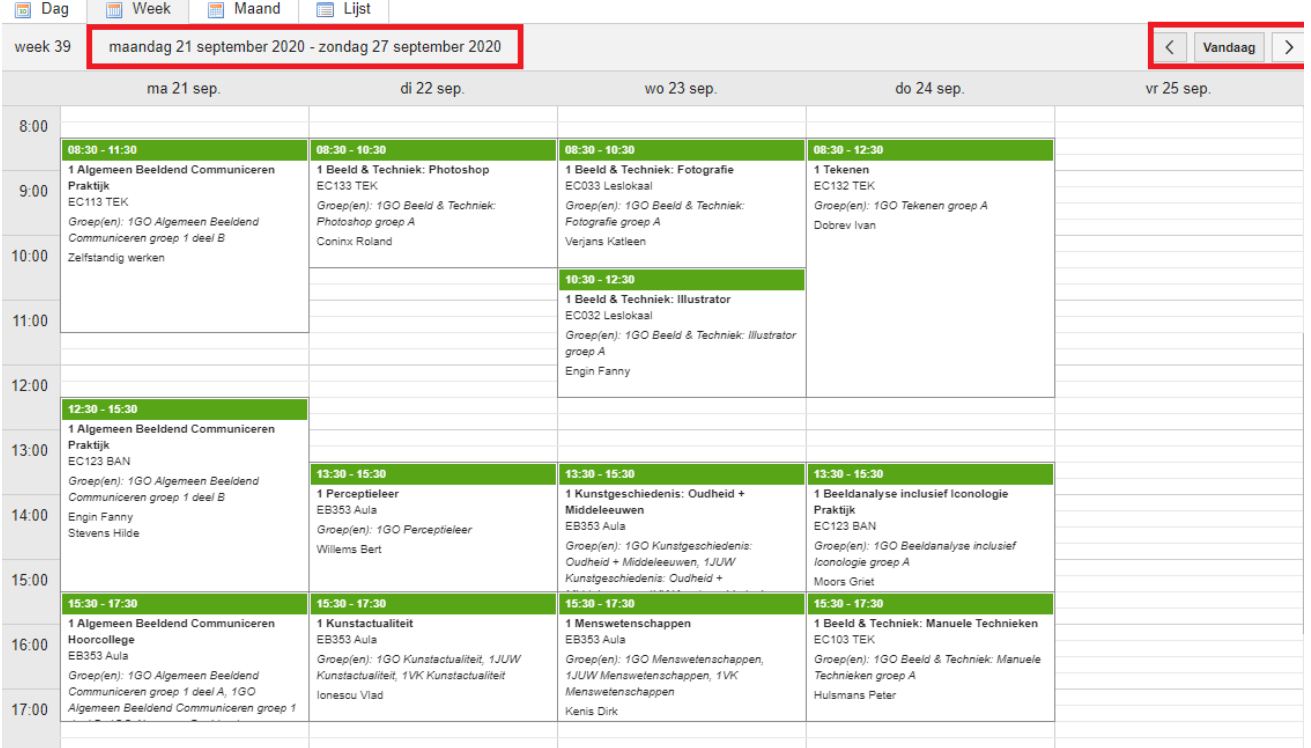

10) Wat kunnen we aflezen uit het rooster?

Bv:

- Vak = 1<sup>ste</sup> jaar Algemeen Beeldend Communiceren > Praktijk! Hier staat bij 'Praktijk'. Dit wilt zeggen dat er voor dit vak EN Praktijk EN Theorie kan plaatsvinden.
- $Lokaal = EC123$ 
	- $\circ$  E staat voor de straat = Elfde Liniestraat C staat voor het gebouw = hoofdgebouw PXL-MAD. Kan ook gebouw B zijn = waar aula's zijn voor theorielessen Kan ook gebouw G zijn = waar de ateliers van VK, JUW en EMK zijn  $\circ$  **123** = verdieping 1 Kan ook 2de verdieping zijn in C.
	- In G is het gelijkvloers en verdieping 1+2 voor ons In B kan het gaan tot verdieping 3
- Groep = groep 1 deel B. Kan ook groep 2 zijn of deel A …
- Docenten = Engin Fanny, Stevens Hilde > soms 1, soms meerdere docenten

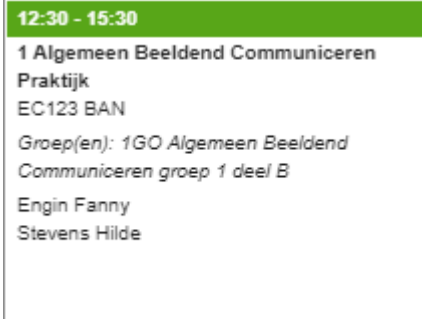

Bv:

- Vak =  $1<sup>ste</sup>$  jaar Menswetenschappen Hier staat niets achter, dit is een volledig theorievak
- Lokaal EB353 = gebouw B op de  $3<sup>de</sup>$  verdieping = een aula
- Groep = EN Grafisch Ontwerp EN Juweelontwerp EN Vrije Kunsten van het 1<sup>ste</sup> jaar allemaal samen
- Docent: Dirk Kenis

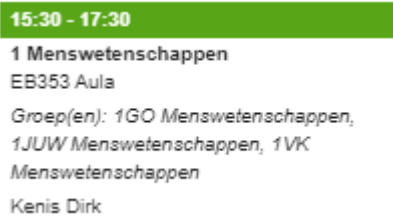

11) De lessen starten altijd om 9/11/14/16u… Er kan een uitzondering gemaakt worden maar dan is dit zichtbaar in het rooster.

## 12) We gaan van start op **19 september met een 'startrooster'**.

Van het moment dat er een aanpassing op gemaakt zal worden, zal dit aangepast worden in MyTimeTable, maar zal er ook een melding komen via Blackboard in het desbetreffende vak. Dit kan door verplaatsing van een vak, ziekte van een docent, een lokaalwijziging, …

Echter, het is de bedoeling dat jullie MyTimeTable gebruiken, dagelijks, wekelijks, … om jullie planning fatsoenlijk te kunnen opvolgen.

Ieder vak zal ook geen volledig semester in beslag nemen, dus bv Manuele Technieken loopt maar 8 weken. Ook dit zie je in MyTimeTable.

13) Wanneer we dan even terugkeren naar puntje 8 daar kon je aanvinken of uitvinken:

. Ø Synchroniseer deze roosters met mijn gekoppelde agenda-applicaties. ,

Je agenda synchroniseren kan je doen via volgende weg.

Rechts boven zie je naast je naam een pijltje staan. Dit klikt open naar beneden. Hier kan je kiezen voor 'Agenda koppelen':

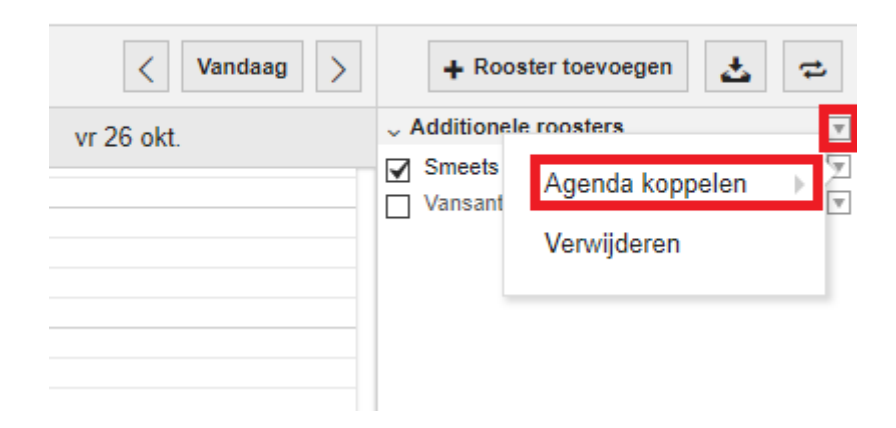

En daarna kan je kiezen voor de agenda waar je zelf gebruik van maakt:

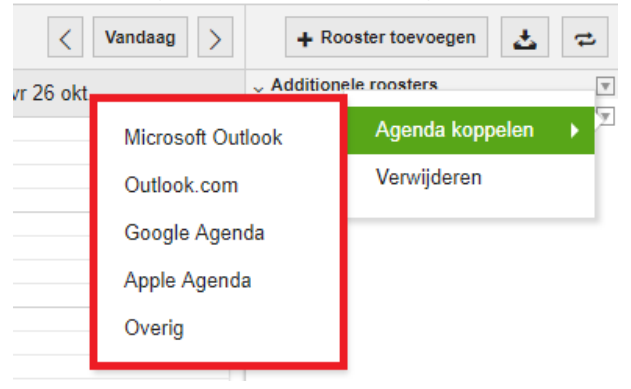

Na deze keuze krijg je volgend scherm:

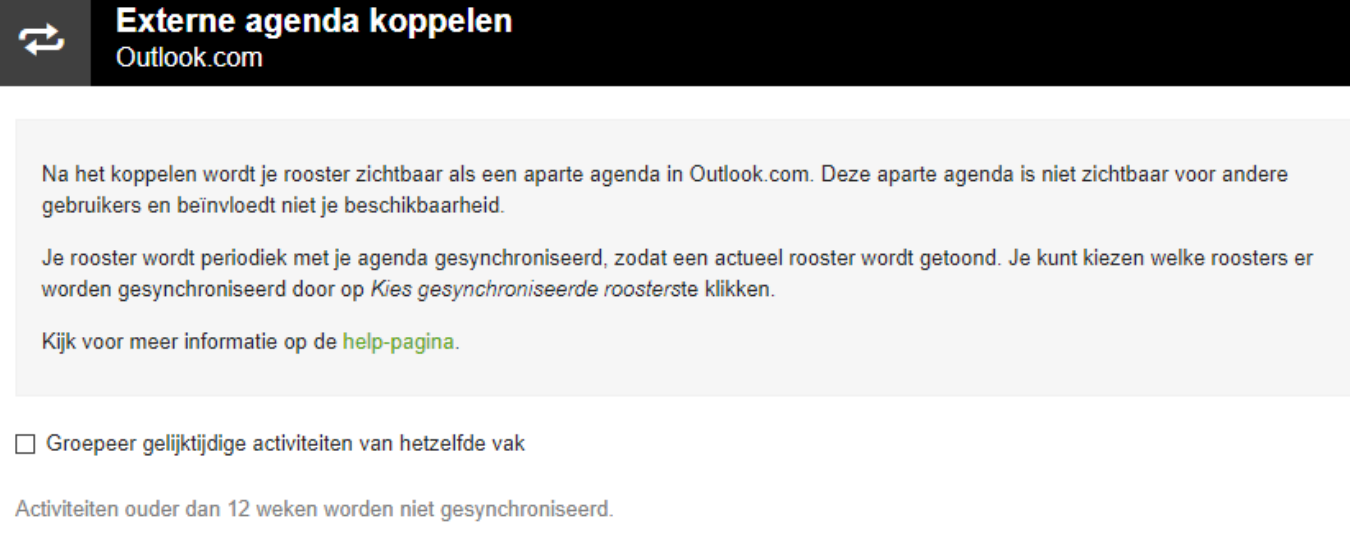

Agenda koppelen

Naar gelang de gebruikte agenda zullen de verdere stappen verschillend zijn. Gelieve de gevraagde acties uit te voeren.

Sluiten